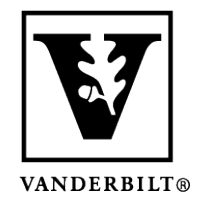

**Vanderbilt University Center for Teaching**

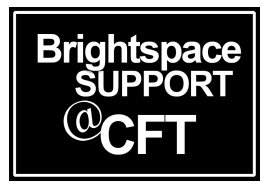

# **How to navigate the Zoom interface**

This guide will show you the features available to you when you're participating in a Zoom meeting. If you are going to be using Zoom for the first time, be sure to check out these other guides.

- How to prepare for your first Zoom meeting.
- How do I join a Zoom meeting?

The Zoom meeting interface

This image shows a basic overview of the Zoom interface. We will also provide more detailed descriptions of the toolbar, participant panel, and chat panel.

- 1. The bar at the top tells you who is currently sharing their screen.
- 2. This is the main whiteboard area controlled by the host, or a participant with permission.
- 3. The participant panel
- 4. The chat panel
- 5. The Zoom toolbar

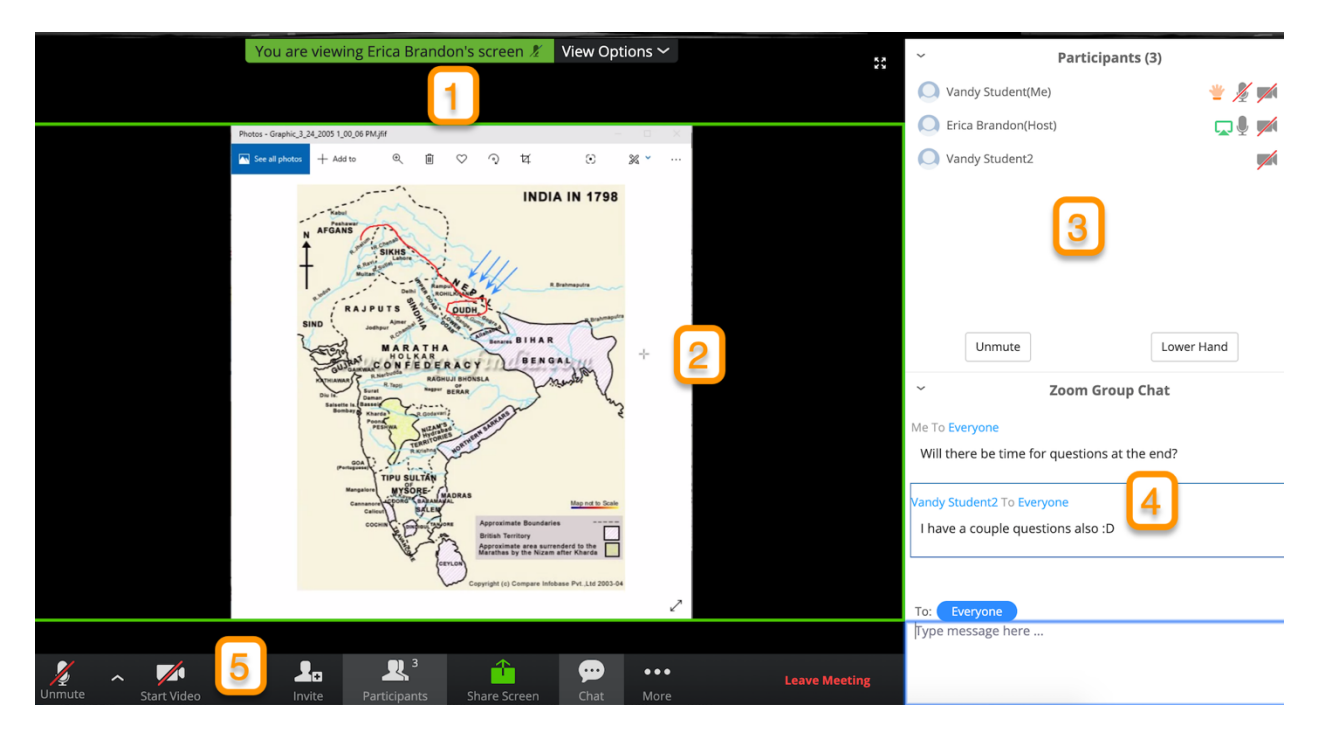

#### (continued on back)

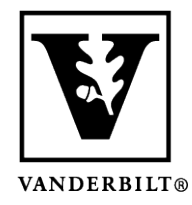

## **Vanderbilt University Center for Teaching**

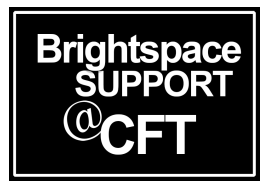

## The main toolbar

Zoom has a main toolbar at the bottom of the window. These are your main controls for the meeting. From left to right, the tools are:

- **Mute/unmute microphone** *Note: It's a good idea to keep your mic muted unless you are purposely talking to the class.*
- **Start/stop video** -You should not need video unless you instructor asks for it.
- **Invite** more participants Only do this if you've been directed to do so.
- **Reveal the participant panel** -See which classmates and instructors are in the meeting.
- **Share your screen** with the class You will need permission from the host to do this.
- **Reveal the chat panel** -Participate in live chat during the meeting.
- More (disable video receiving) You will probably not need this.
- **Leave the meeting** -Click this when the meeting is over.

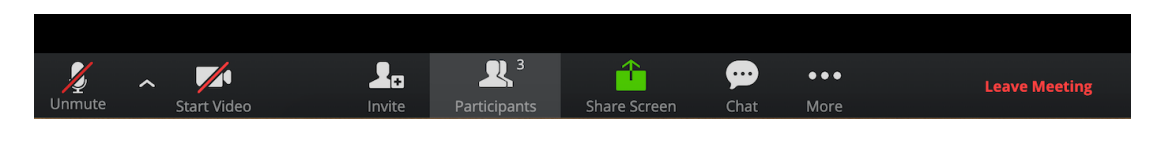

## The side panel

The side panel shows the Participant panel and Chat panel. You can show these by clicking the icons on the toolbar as described above.

- 1. Participant panel shows a list of participants and their status, such as whether their audio/video is on or off, who has "raised their hand", and who is sharing their screen.
- 2. Mute/Unmute your microphone
- 3. Raise/Lower your hand to get the host's attention
- 4. Chat panel scrolling chat log
- 5. Chat field for entering chat

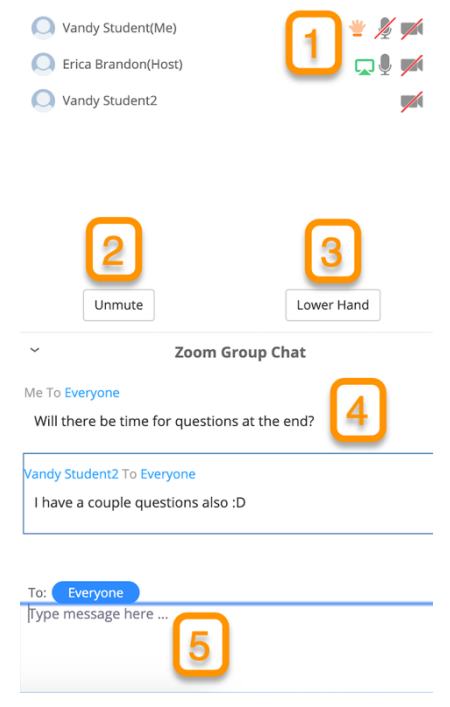

Participants (3)